# OMRON

# 条形码校验器 LVS-95□□系列

附录 I: 恢复成出厂调整值

SDNC-CN5-728A

Copyright ©2018 Omron Microscan Systems, Inc. Tel:+1.425.226.5700 / 800.762.1149 Fax:  $+1.425.226.8250$ 

严禁擅自对本手册的部分或全部内容进行影印、复制或转载。本手册中记载的信息是为客户操作和维护 Omron Microscan 设备的专有信息。未经 Omron Microscan 许可,请勿以其他目的发布、复制或使用。

本手册中记载的公司名称、产品名称为各公司的商标或注册商标。因产品改良的关系,本手册记载的产品规格 等有时可能会不经预告而变更,恕不事先通知。

#### GS1 解决方案助手

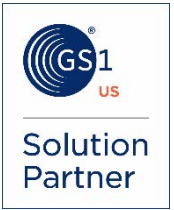

#### 免责事项

本书中记载的信息和规格如有更改,恕不另行通知。

#### 关于最新版

请参阅以下 Web 网站上的 Download Center。 www.microscan.com

#### 保修

关于保修信息,请参照 www.microscan.com/warranty。

#### Omron Microscan Systems, Inc.

United States Corporate Headquarters +1.425.226.5700 / 800.762.1149

United States Northeast Technology Center +1.603.598.8400 / 800.468.9503

European Headquarters +31.172.423360

Asia Pacific Headquarters +65.6846.1214

### 概要

操作 LVS-95□□软件的过程中发生以下错误或错误信息时,需恢复成出厂设定。

按照本书记述的步骤,使用已购系统附带的 LVS-95□□安装盘,恢复出厂设定。手头没有原版 的 LVS-95□□安装盘时,请联系销售代理店或本公司。

## 错误及错误信息

错误 1

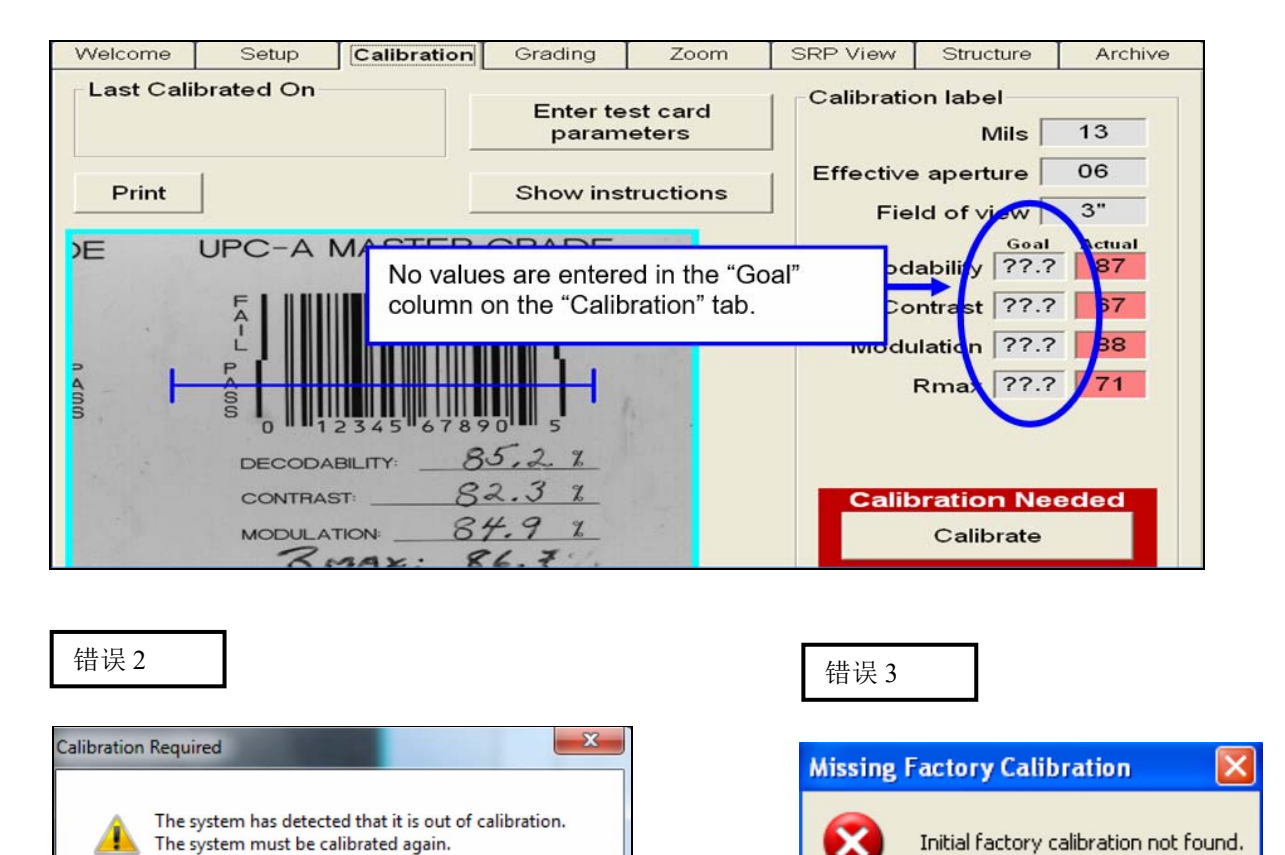

 $OK$ 

OK

操作 LVS-95□□软件的过程中发生上述错误或错误信息时,按照以下步骤进行操作。

- 1. 本书后述的步骤中,需限定某些文件夹、文件及文件种类的扩展名。请务必打开文件 资源管理器并按照下述步骤"a"进行操作,以显示计算机中所有的文件夹、文件、文 件种类的扩展名。
	- a. 确认运行 LVS-95□□软件的操作系统,按照相应步骤进行操作。

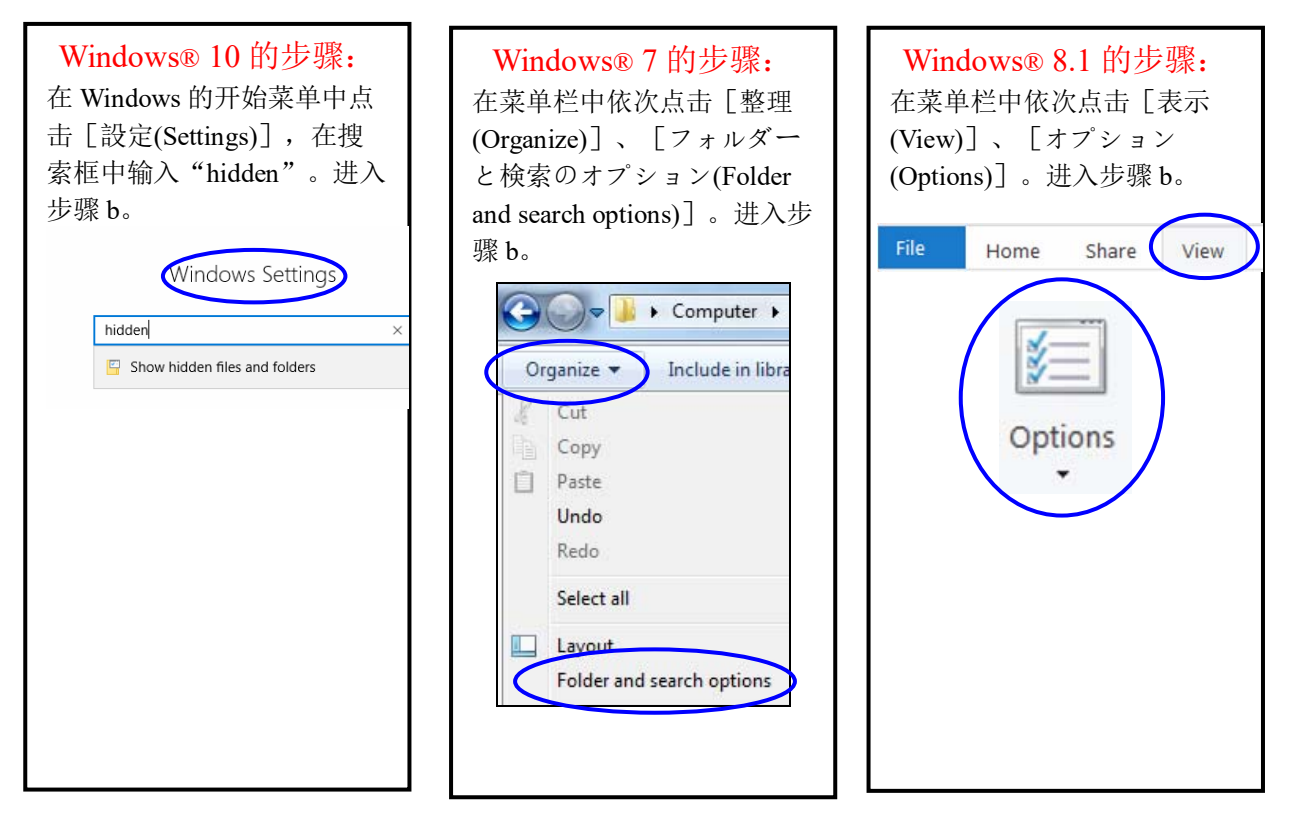

- b. 点击[表示(View)]标签,执行以下 操作。
	- 选择 [隠しファイル、隠しフォル ダー、および隠しドライブを表 示する(Show hidden files, folders, and drives)]。
	- 不勾选[登録されている拡張子は 表示しない(Hide extensions for known file types)]复选框。
	- 点击[OK]。由此,文件资源管理器 中可显示所有文件、文件夹、驱 动器及文件种类的扩展名。

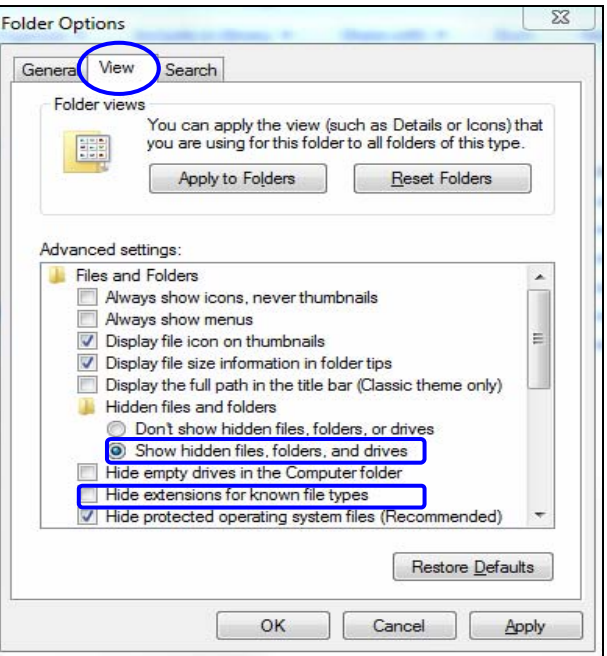

2. 登录 LVS-95□□软件。依次点击[Archive]标签、[Change SQL connection]按钮。

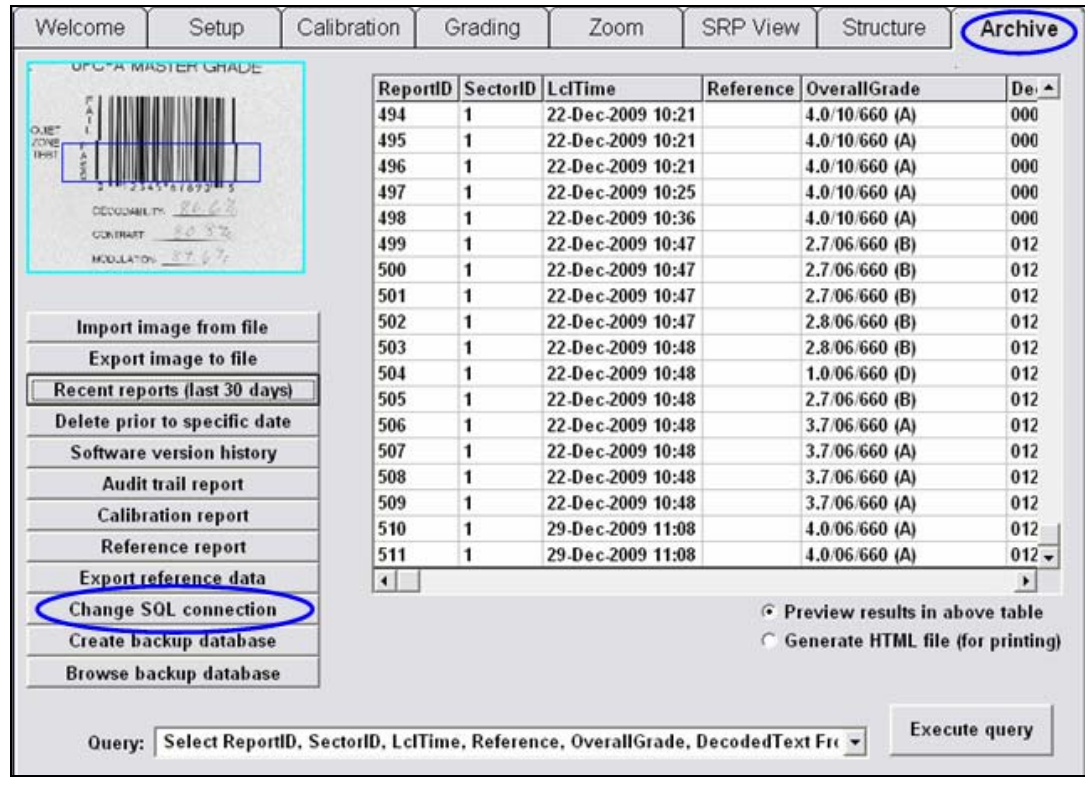

3. 记下"Data Source"的路径。按照后述步骤访问该路径。

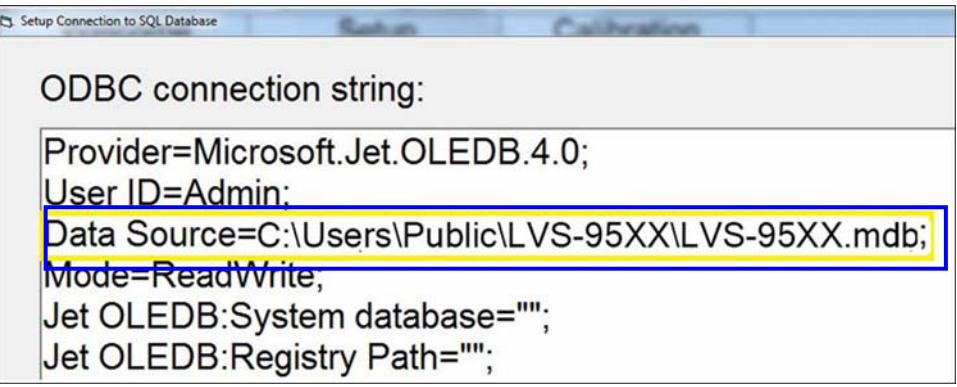

- 4. 退出 LVS-95□□软件,确认已退出其它所有计算机程序及窗口。
- 5. 将系统附带的 LVS-95□□安装盘插入计算机。
- 6. 点击画面左下角的开始按钮,点击[コンピューター(Computer)]。

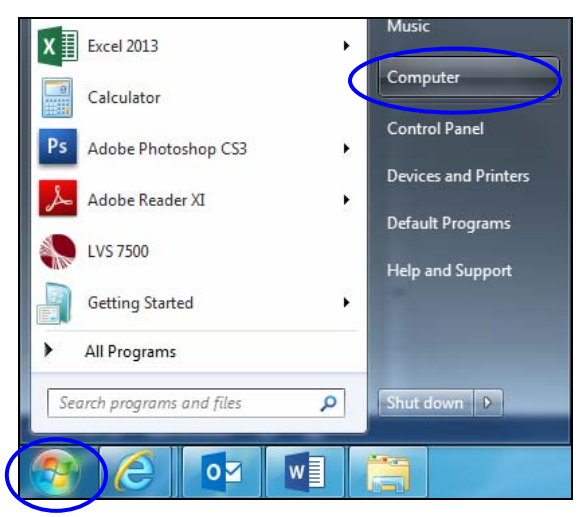

7. 双击 U 盘的驱动器(通常为 D:\驱动器)。

8. 确认存在出厂设定的.mdb 文件。 Home Share View Manage File 1 Thew item \* Dopen \* Select all  $\chi$  Cut È 喧  $\times$ じ À  $\Box$  $\frac{d}{d}$ W Copy path Properties<br>
Properties<br>
C History  $R$ Edit BB Select none F Easy access Move Pin to Quick Copy Paste Copy Delete Rename New Paste shortcut Invert selection  $to$ folder access to: Clipboard Organize New Onen Select  $\leftarrow$   $\rightarrow$   $\sim$   $\uparrow$   $\rightarrow$  This PC  $\rightarrow$  USB Drive (D:) Name Date modified Type Size > \* Quick access LVS 7/18/2016 8:08 AM File folder **C** OneDrive 7/18/2016 8:10 AM File folder OtherSetup 6/7/2016 2:57 PM Setup Information  $1KB$  $\vee$   $\Box$  This PC Thi lvs9580\_1622627.r 9/16/2016 10:06 AM Microsoft Access ... 14,180 KB > Desktop 6/6/2016 7:35 PM Windows Batch File 1 KB  $\angle$   $\blacksquare$  Documents Setup.exe 6/7/2016 2:56 PM Application 192 KB  $\Rightarrow$   $\frac{1}{2}$  Downloads

使用 LVS-95□□软件版本 3.0.9J 以上时,右击文件名为 8 位数字的.mdb,选择 [コピー  $(Copy)$ ].

- 9. 点击 C:\驱动器, 讲入步骤 3 中记下的路径。例: C:\Users\ Public\LVS-95XX\LVS-95XX.mdb。路径因操作系统的种类而异。
- 10. 右击画面,选择[貼り付け(Paste)].mdb 文件(根据 LVS-95□□软件版本,为 LVS-95XX.mdb 或 8 位数字的.mdb)将粘贴至文件夹内。
- 11. 在文件夹内粘贴了 8 位数字的.mdb 时, 将文件名变更成 LVS-95XX.mdb。

12. 登录 LVS-95□□软件。点击[Calibration]标签, 确认软件调整是否正确执行。将附带的 Calibrated Conformance Standard Test Card 上的任意 Master Grade 条形码置于视野中心, 对系统进行调整。此时, 蓝线将横穿调节用标签的"PASS"部分。点击[Calibration]。

正常执行调整时,画面右下角将显示"Calibration OK"的绿色信息(参照下图)。进入步 骤 13。

未正常执行调整时, 将显示"Calibration Needed"的红色信息。未正确执行调整时, 请 向销售代理店或本公司进行咨询。

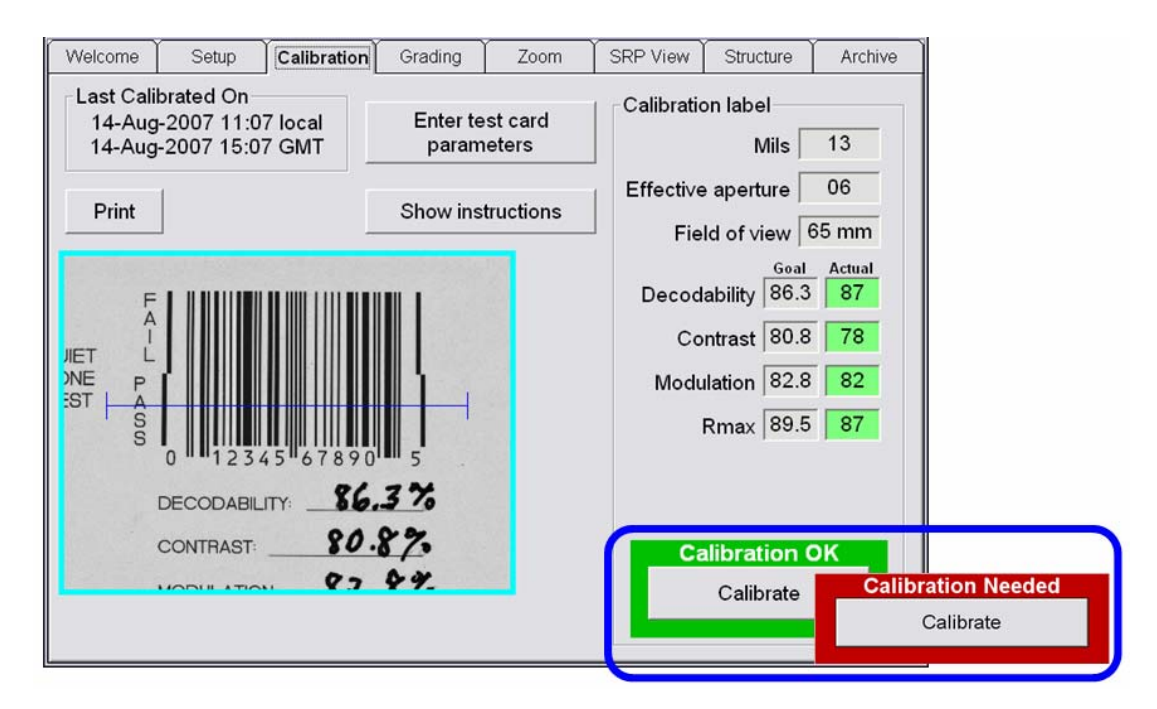

13. 按照以下步骤,确认软件的等级评估是否正确执行。

- 将 Calibrated Conformance Standard Test Card 置于视野内, 点击[Grading]标签。
- 在条形码"PASS"部分的周围绘制边框, 对条形码图像的等级进行评估。绘制 时应确保充分的空间,留出留白区。
- 确认[Overall grade]和条形码各参数在绿色背景下(表示合格等级)显示。这表示 等级评估正常执行。

注: 关于条形码等级评估的详细步骤, 请参阅《LVS-95□□系列条形码校验器 操作手册(SDNC-721)》的"Grading 标签"一项。

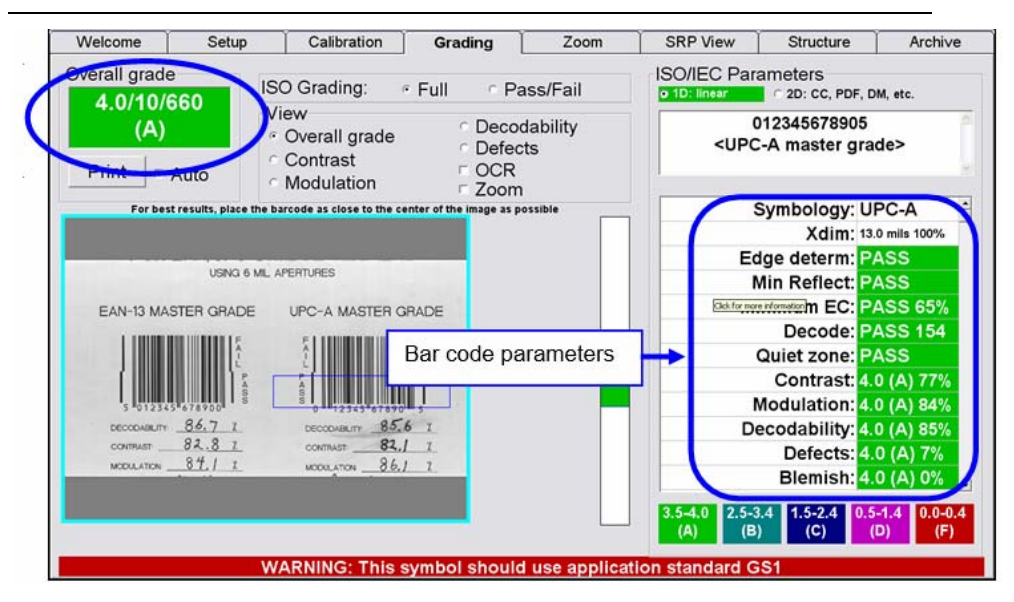

14. 上述步骤未正确执行时,请向销售代理店或本公司进行咨询。

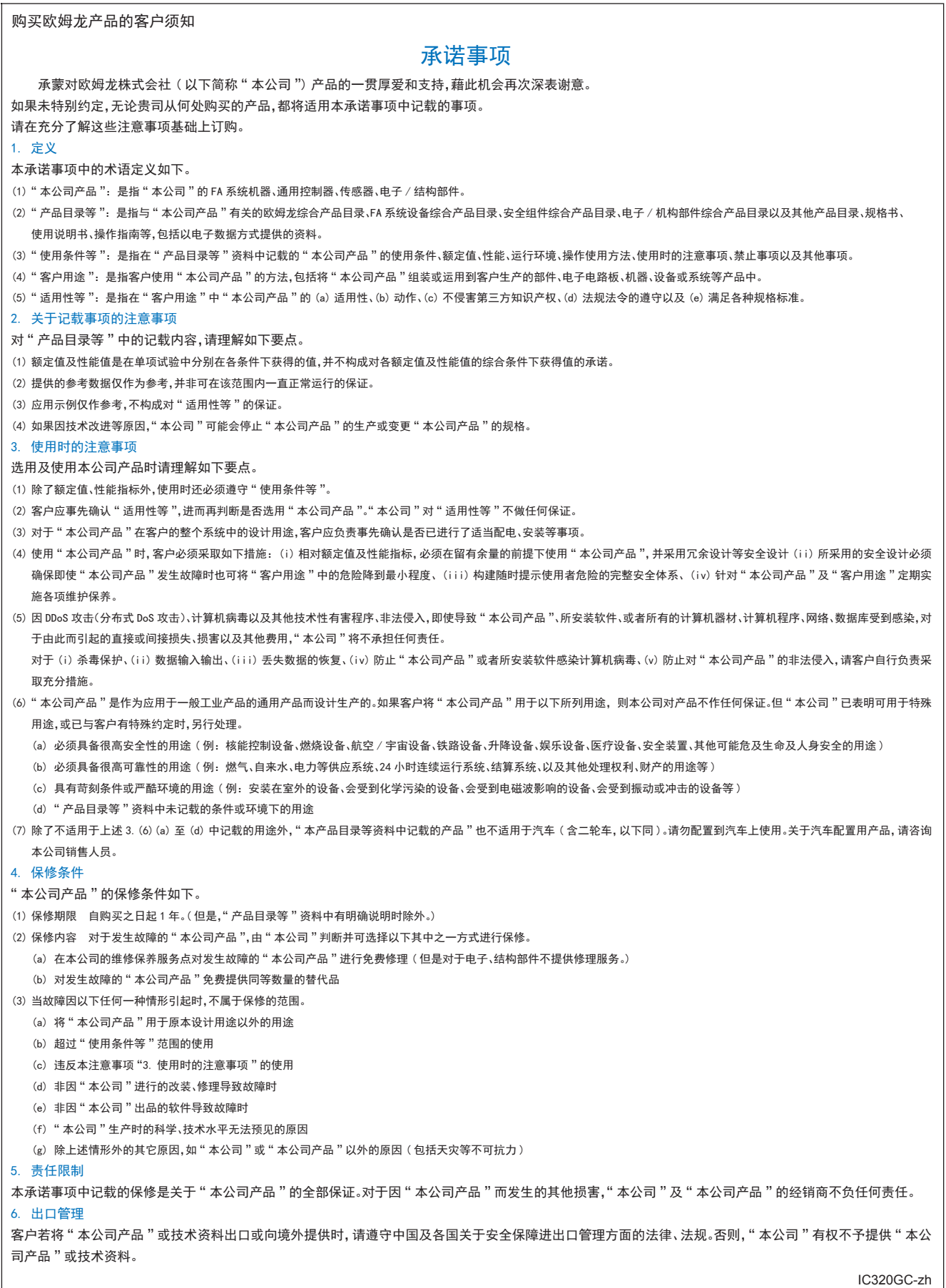

201806

# 欧姆龙自动化(中国)有限公司

**http://www.fa.omron.com.cn** 咨询热线:**400-820-4535** 

注:规格如有变更,恕不另行通知。请以最新产品说明书为准。